## Quick and Easy Steps For Using the Booom Play JavaScript SDK

1. Register Your Booom Play Account

Go to Booom Play Platform And Click on Sign Up Button

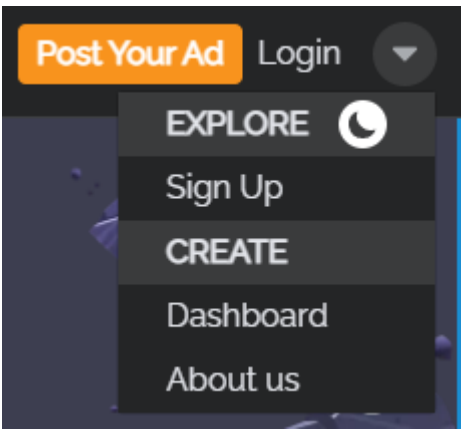

Fill up the User Registration Form or Sign Up using Facebook or Google Account

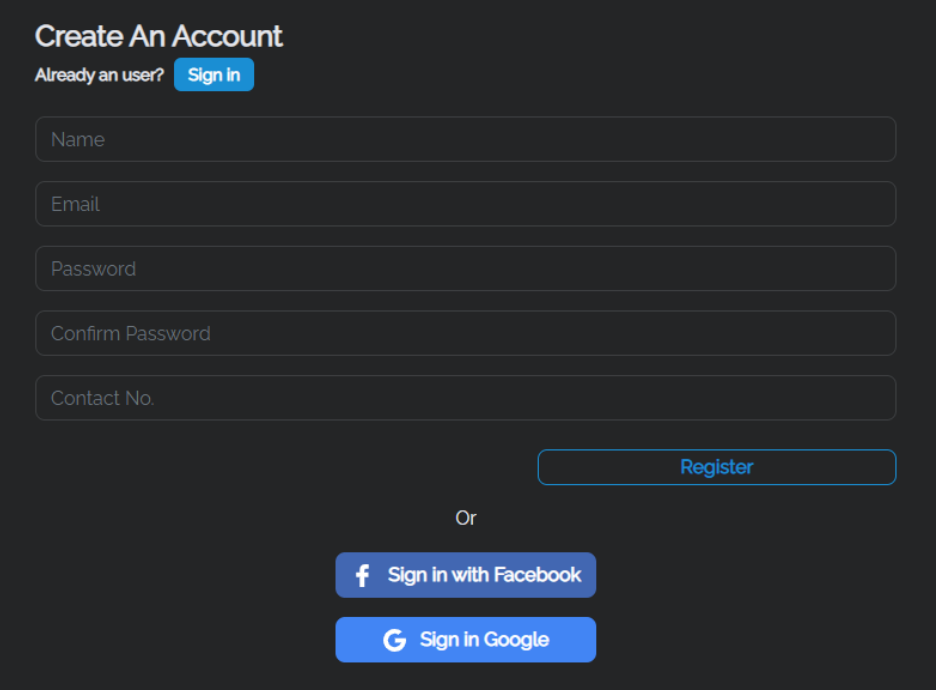

Now you can play games submit new games and advertise on Booom Play

2. Download Boom Play JavaScript Package

To download the package click on the submit game button in the menu bar And click on the Javascript button in the step2 download SDK section.

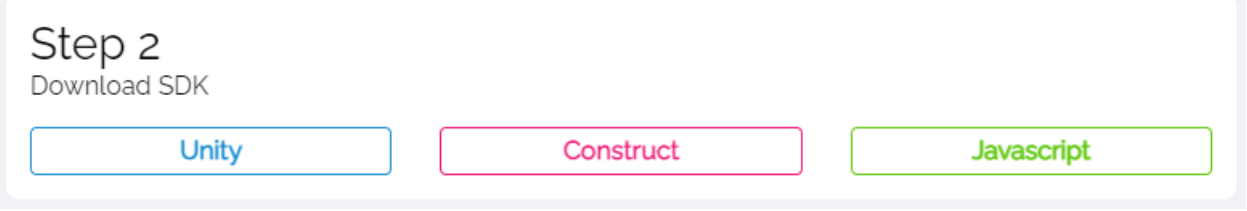

3. Import JavaScript Package to Your Project

You can use this javascript to communicate between booom platform and your game. You have to call the flowing functions in your game or script to send and receive data from the server

Booom paly functions

- 1. Api\_Loading this function verify the user and load all the user data into the game This function must be the first function to run on startup.
- 2. Leaderbord\_gameover this function load user leaderboard data and send the player latest score to the booom leaderboard. Thes function need to run after your game over and set the score global variable to game user score.it will automatically update the leaderboard data.
- 3. Leaderbord this function show us your game leaderboard data you can access the data by given variables to show the user names and scores.

4. Prepare Graphic Package for Your Game

You must follow the guideline for you game banners and art works you can download a sample art pack and guidelines in the game submit page.

Step 3 Art Pack Guide

Booomplay Art Guide

**Download** 

## 5. Submit Your Game

Fill up all the information requested in the submission form and click on the submit button. After your submission all the game go through a approval process in that time you You can test your game and fix any bugs request from the booom play after approval Your game will be available in the game list in the Booom play.

## 6. Test Your Game with Booom Play

You can test your game with the platform using your dashboard. Go to the Booom Play dashboard and click on the developer tab inside the developer section you can find all the games you submit into the platform. You can select any game and click on the test game button it will redirect to your game